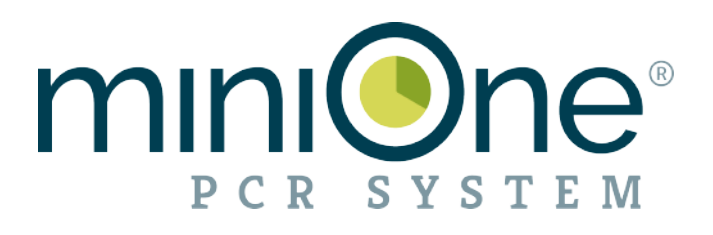

# MiniOne® PCR System

Instruction Manual

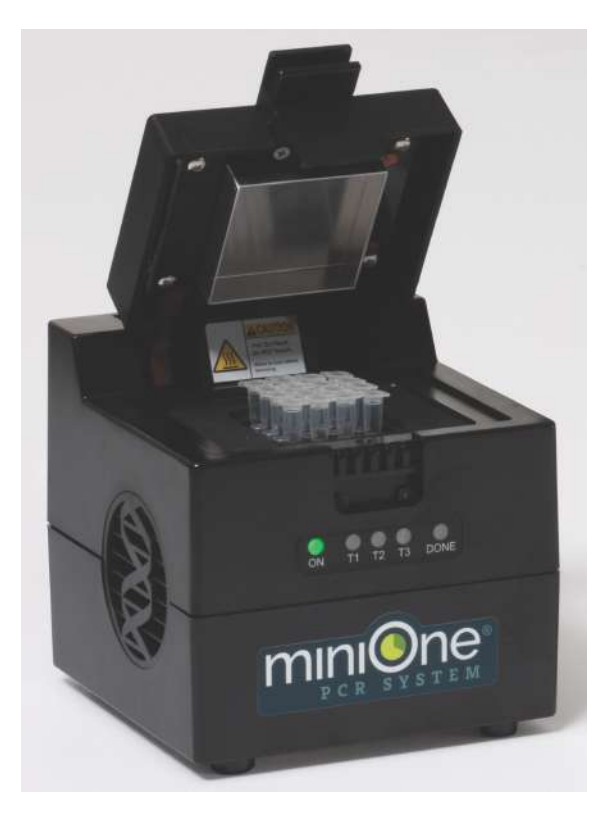

Catalog # M4000 Version 030724

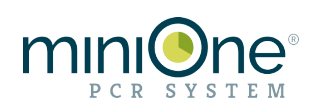

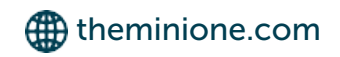

#### Table of Contents

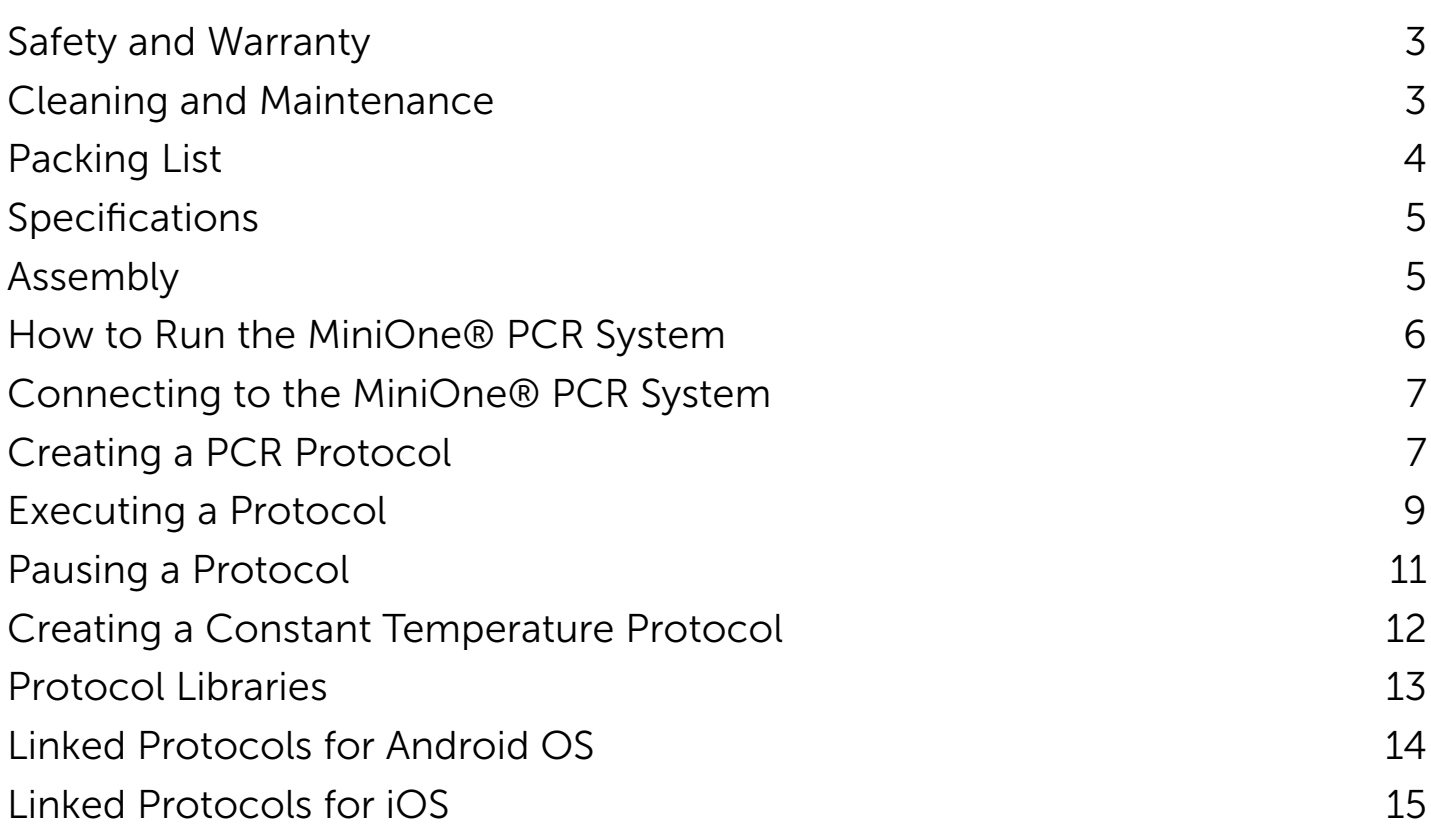

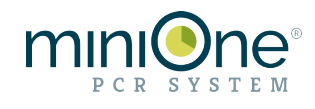

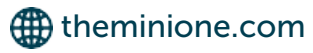

The MiniOne® PCR system is a molecular biology tool to perform polymerase chain reaction protocols or incubation protocols.

#### Safety

- 1.Wear lab coats, gloves, and eye protection whenever possible.
- 2.Use caution with all electrical equipment such as PCR machines and electrophoresis units.
- 3.The PCR machine has surfaces that can be extremely hot. Use caution when opening and closing the lid and when placing and removing tubes.
- 4.Heating and pouring molten agarose is a splash hazard. Use caution when handling hot liquids. Wear eye protection and gloves to prevent burns.
- 5.Wash your hands thoroughly after handling biological materials and chemicals.
- 6.Dispose of all materials in a biohazard bag or in a wash tub containing a 10% bleach solution.

#### **Warranty**

The MiniOne® PCR System, is warranted to be free of defects in materials and workmanship for a one year period from the date of purchase. If a defect is found during this warranty period, Embi Tec will replace the defective parts at no charge, provided the customer agrees to fill out the Return Authorization Form and the product is returned within the warranty period.

This warranty specifically excludes:

- Defects caused by improper operation
- Damage caused by improper handling or accidental misuse
- Damage caused by the use of organic solvents
- Common replacement parts including carbon electrodes and fuses
- Damage incurred during shipping

#### Cleaning and Maintenance

- Never submerge the MiniOne® PCR System in water.
- The components of the MiniOne® PCR System are **NOT** compatible with organic solvents such as acetone or ethanol. Cleaning the system with organic solvents voids all warranties.
- **DO NOT** open the MiniOne<sup>®</sup> PCR System. Warranty void if these parts have been opened.

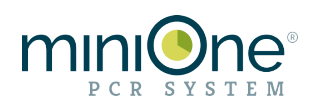

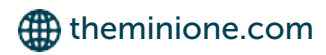

#### Packing List

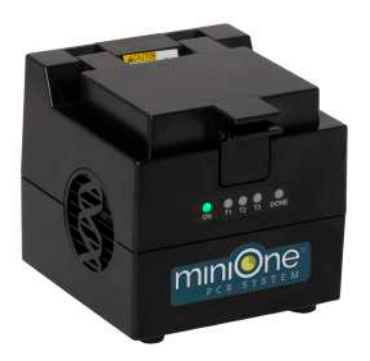

MiniOne® PCR System (1)

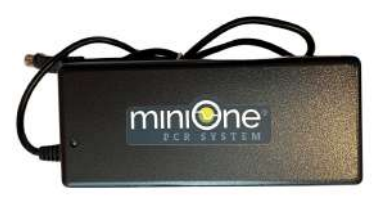

Power supply (1) Input voltage 100-240V

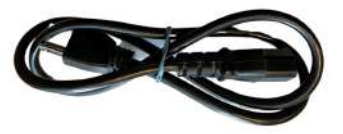

Power cord, region specific (US, EU or UK), (1)

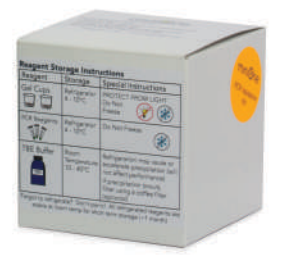

#### PCR Validation kit (1)

Validation kit provides enough reagents for two PCR runs, each amplifying three different size fragments, then visualizing the results with MiniOne® Electrophoresis. (1) validation kit is provide per order, not per unit

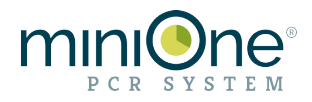

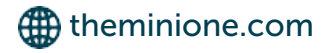

#### System Specifications

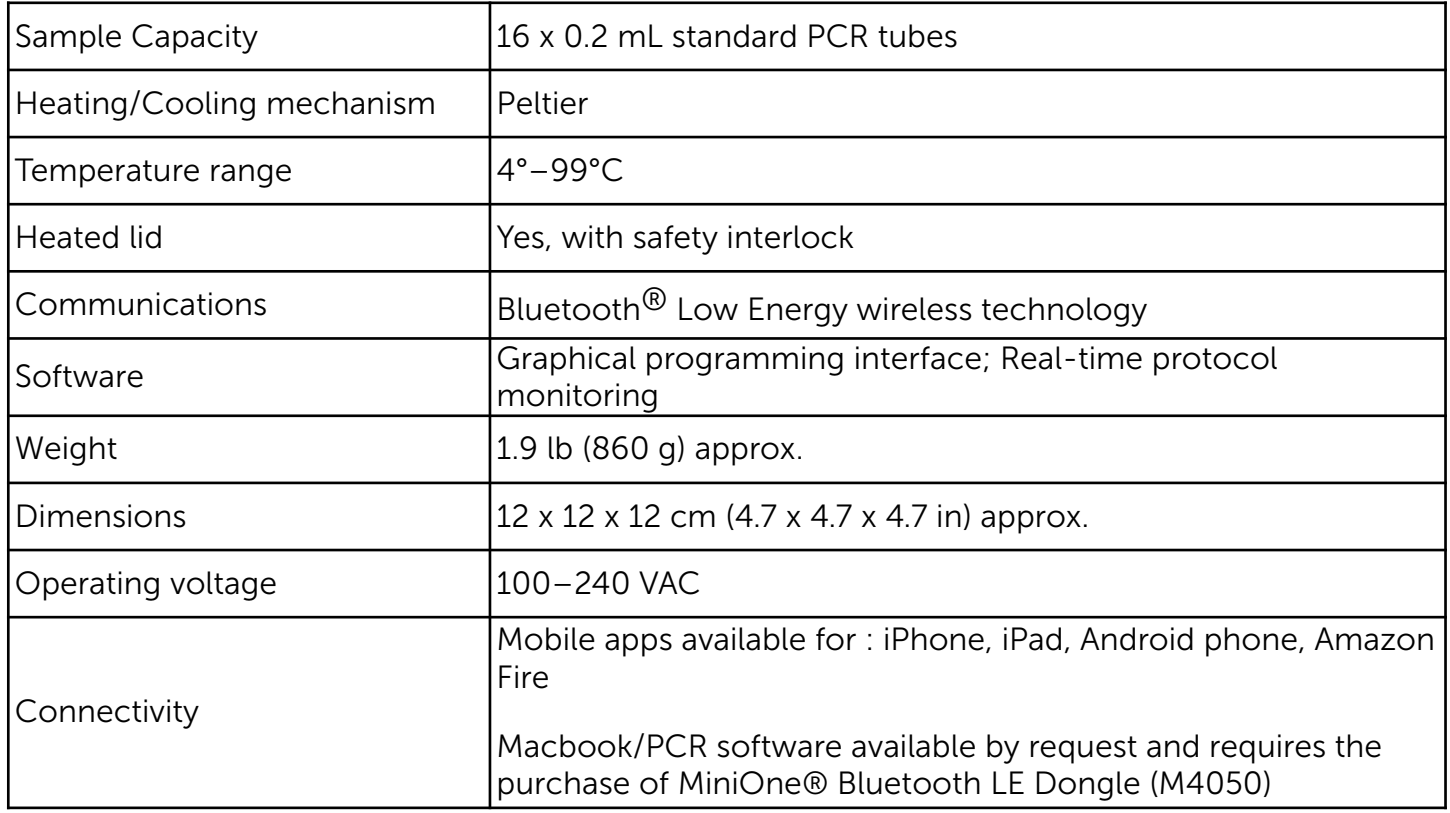

#### Assembly

Plug the power cord into the power supply and then plug the power supply into the back of your unit and turn the power on. The green light on the front of the machine will come on. Wait for 5 seconds before proceeding.

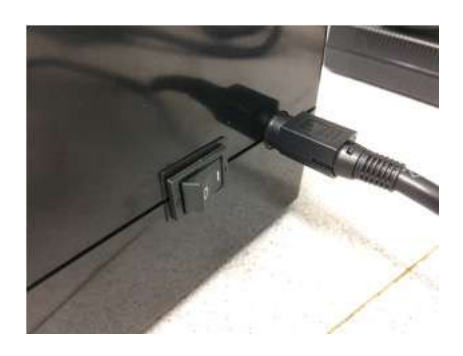

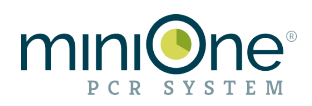

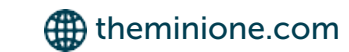

#### How to Run the MiniOne® PCR system

1. Search for "MiniOne PCR" to download the MiniOne PCR app from the Google Play Store, Apple App Store or the Amazon App Store for the Amazon Fire tablet. The app icon should look like this:

2. Load your prepared samples into the 16-well plate, pressing down so they make good contact with the sides of the wells. The machine will not start until the lid is closed. When the lid is closed the green light will go from blinking to steady, indicating that you are ready to run.

3. Tap the MiniOne PCR icon on your mobile device to open the app.

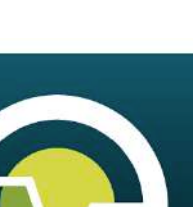

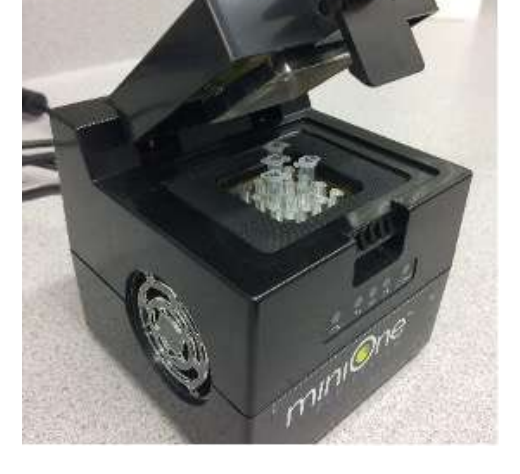

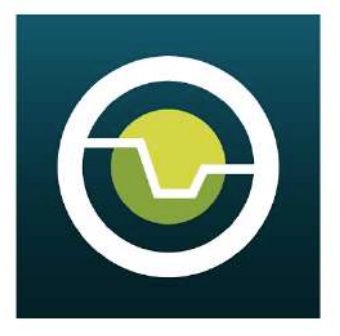

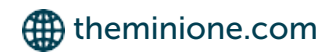

NOTE: Screen images between Android OS and iOS will look different but the programming is similar. Android OS images are being use for this document. Some screen images are shortened.

4. Under the BLUETOOTH tab, tap the Connect button next to the name of the machine you want to connect with. The ID number of the PCR machine is located on the bottom of the PCR unit.

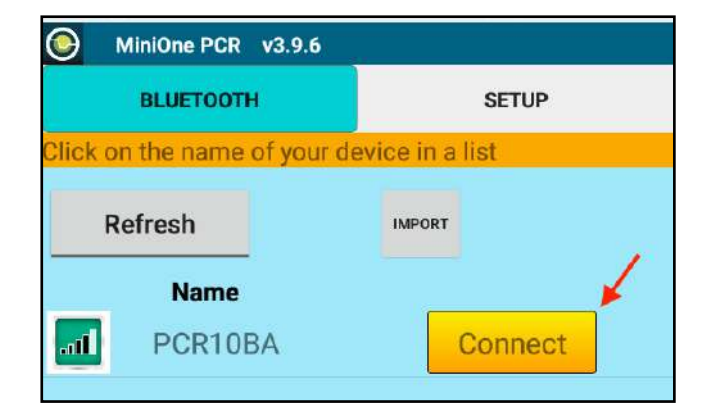

5. SETUP tab:

- New Protocol to set up a program from scratch
- Last Protocol to access the protocol most recently modified
- Browse PCR protocols to access all of the thermal cycling programs stored on your tablet
- Browse Constant Temperature Protocols to access all constant temperature incubation programs.
- NOTE: Protocols are not stored on the miniOne PCR unit, only on the tablet.

Creating a PCR Protocol

1. Select New Protocol from the SETUP tab

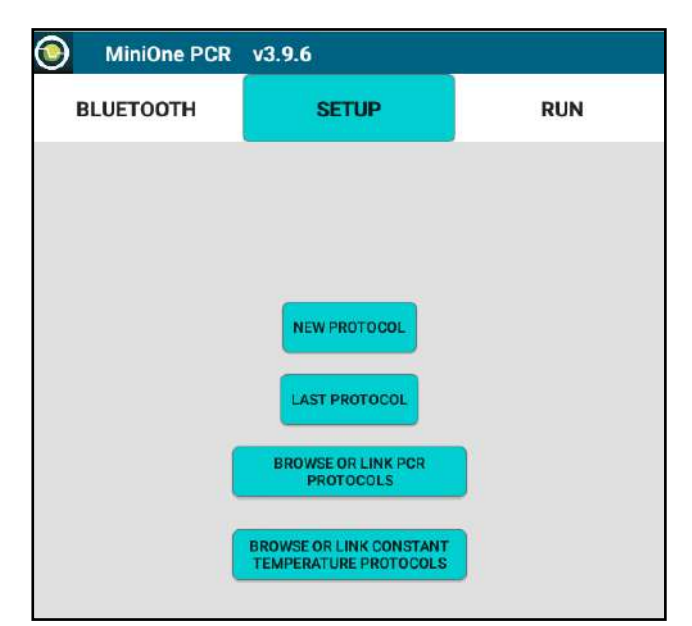

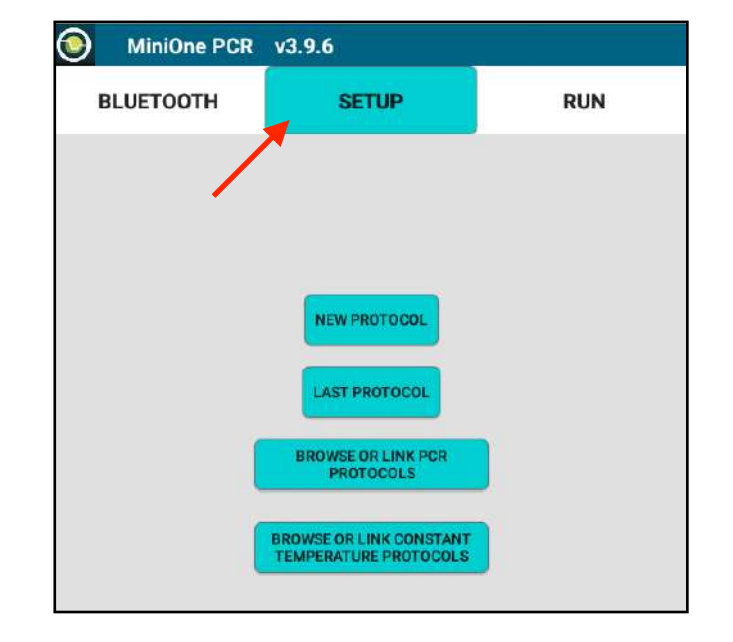

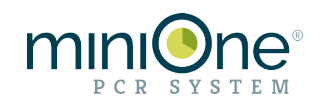

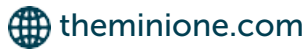

## ⊕ MiniOne PCR v3.9.6 **BLUETOOTH SETUP RUN** NEW PROTOCOL □ Constant Temperature  $\triangleright$  PCR **BACK NEXT**

2. Select PCR, tap NEXT

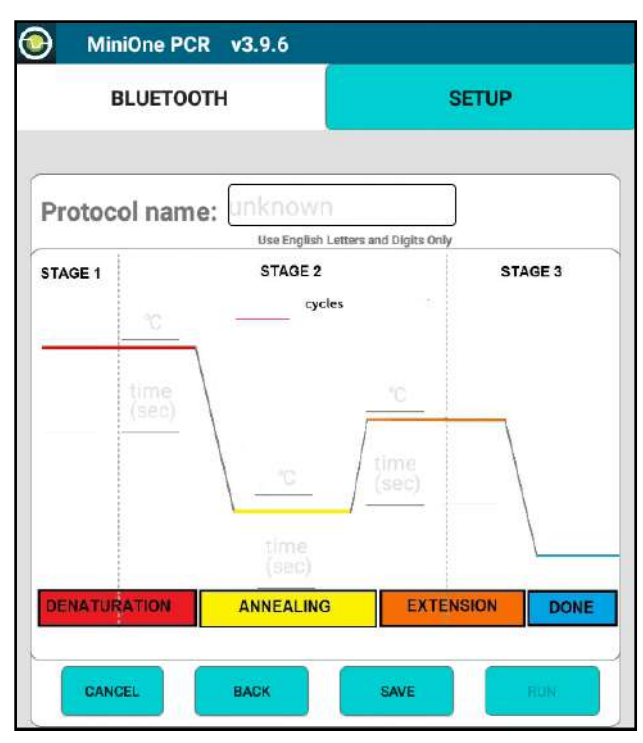

4.Each stage has an entry location to input temperature (°C) and time (seconds). Tap an entry location and enter your values from the keyboard. Enter the total number of cycles and give the protocol a name (English letters and number only). When the program has been entered, tap SAVE to save the protocol to the mobile device, or RUN to advance to the RUN page.

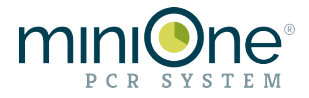

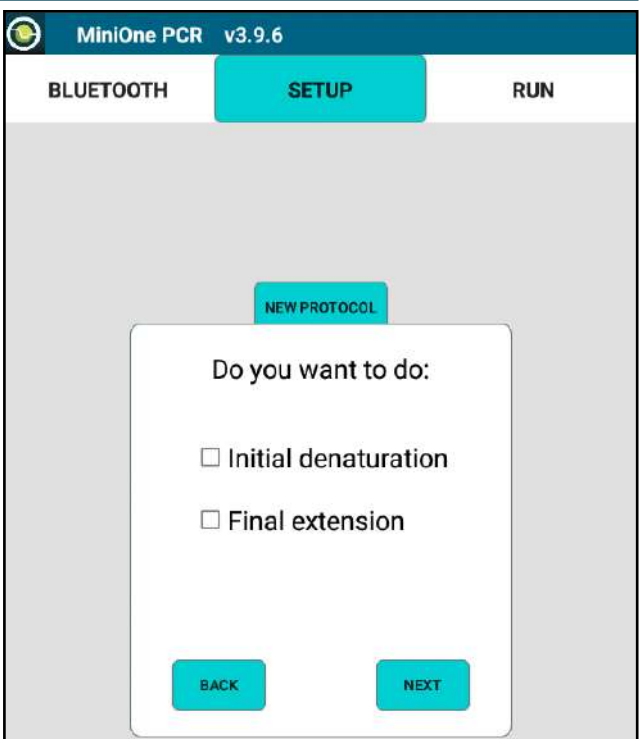

3. Select Initial denaturation or Final extension only if your protocol requires this. If not, tap NEXT

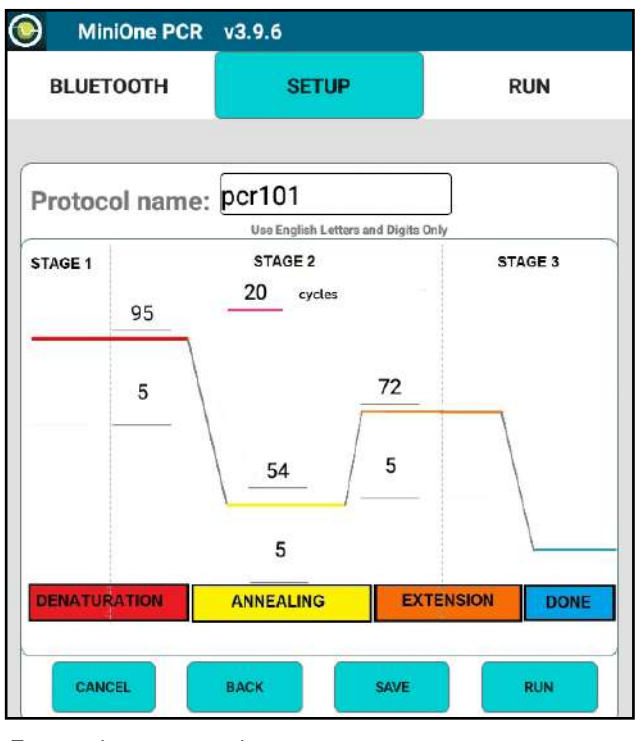

Example protocol:

- Denaturation: 95°C, 5 seconds
- Annealing: 54°C, 5 seconds
- Extension: 72°C, 5 seconds
- 20 total cycles

#### Executing the Protocol

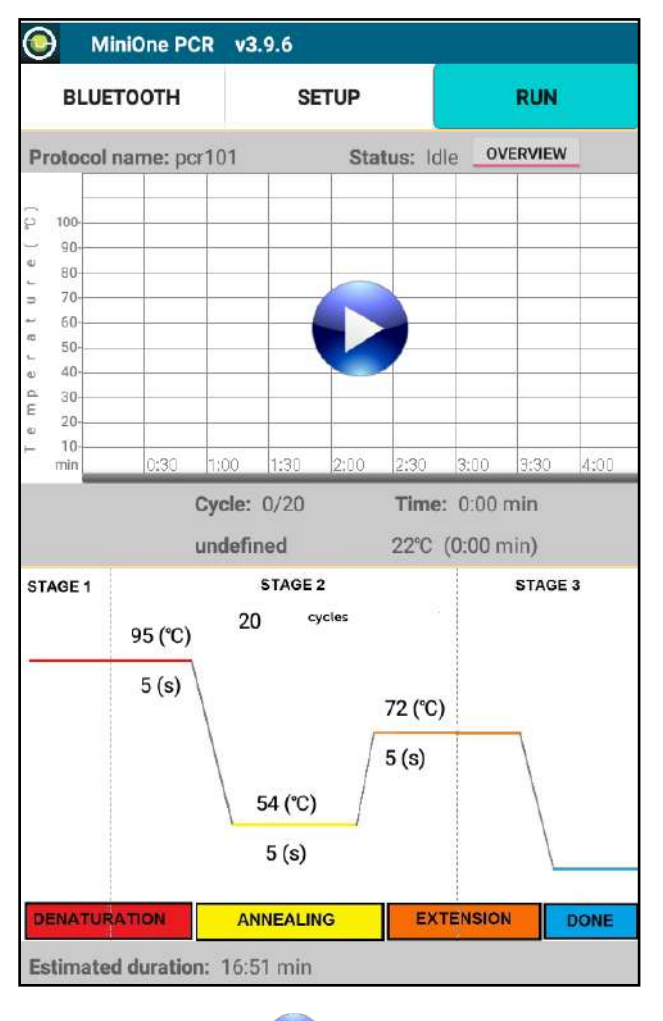

- 5. Press the PLAY  $\blacktriangleright$  button to start the protocol
- 7. Monitor your run with real time display of temperature vs time, know which cycle number you are on, how much time has elapsed, total protocol time, which stage you are currently in. The color of the stage matches the LED color on the MiniOne PCR system:
	- Red Denaturation Yellow - Annealing Orange - Extension Blue - 4°C hold

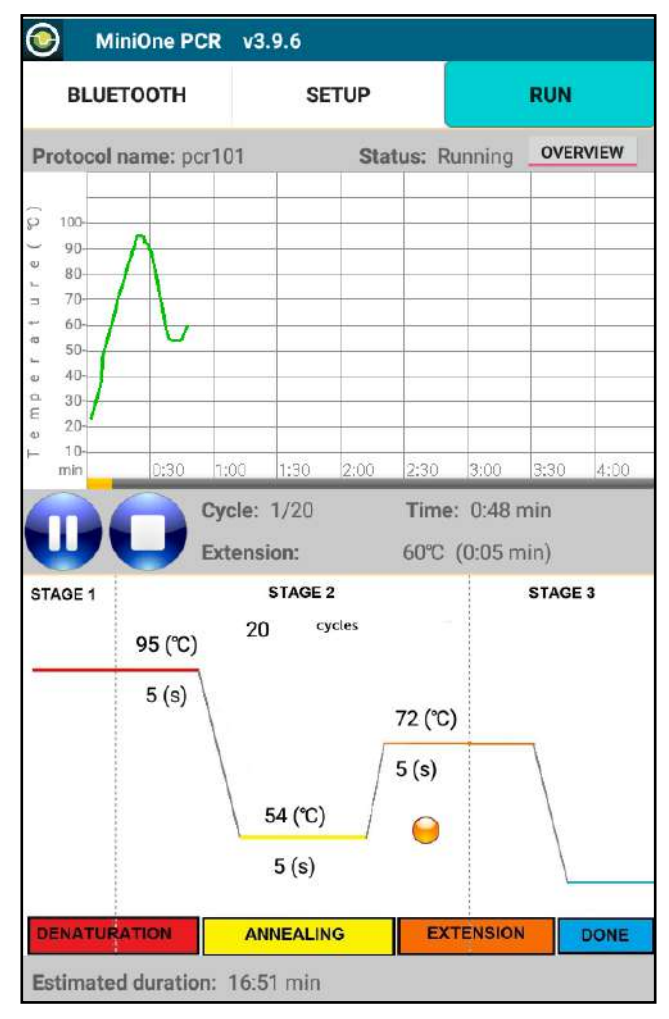

6.The red light on the front of your MiniOne will start to blink and you will hear a fan turn on.

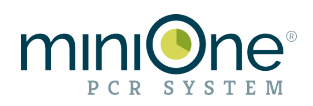

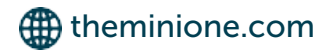

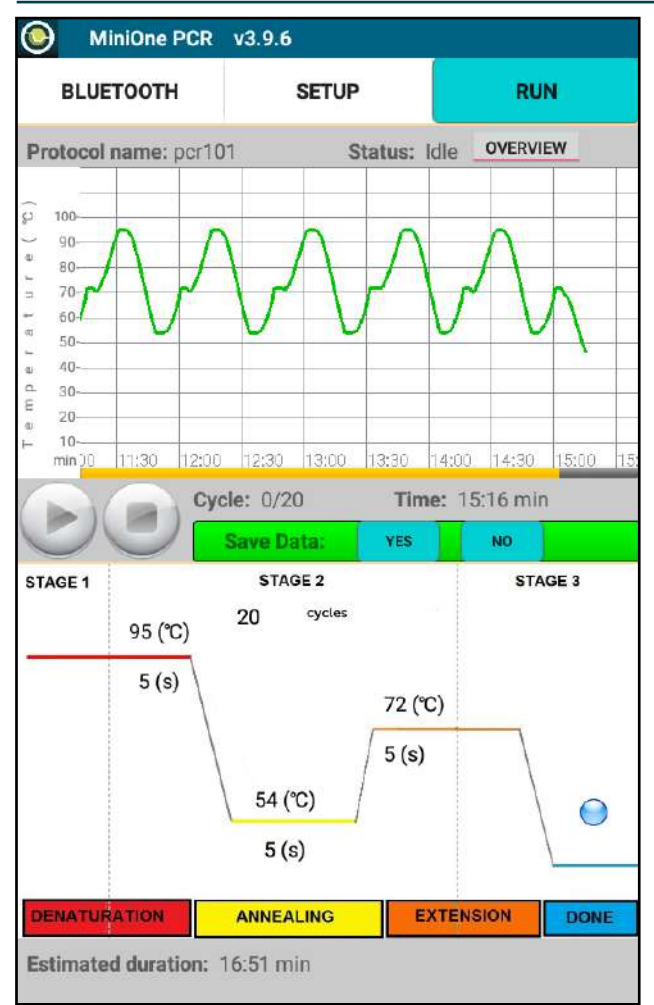

9.When your protocol is complete, the Blue MiniOne® PCR status light will be on and your mobile device will chime (keep the volume up). Tap the STOP button. You will be prompted about saving your Temperature vs. Time data. Tap Yes if you would like to save it.

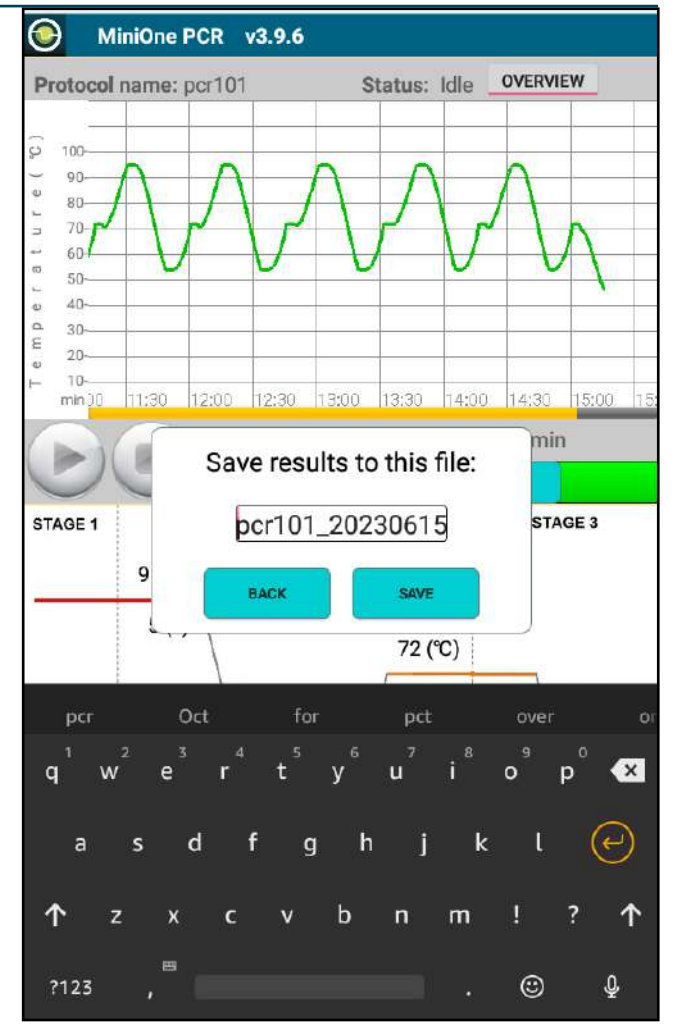

10.On iOS devices you have the option to mail yourself the file directly from the app. With Android OS you will save the file to your mobile device. You can email this to yourself through your email program.

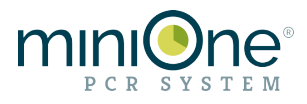

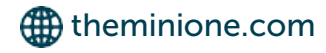

### Pausing the Protocol

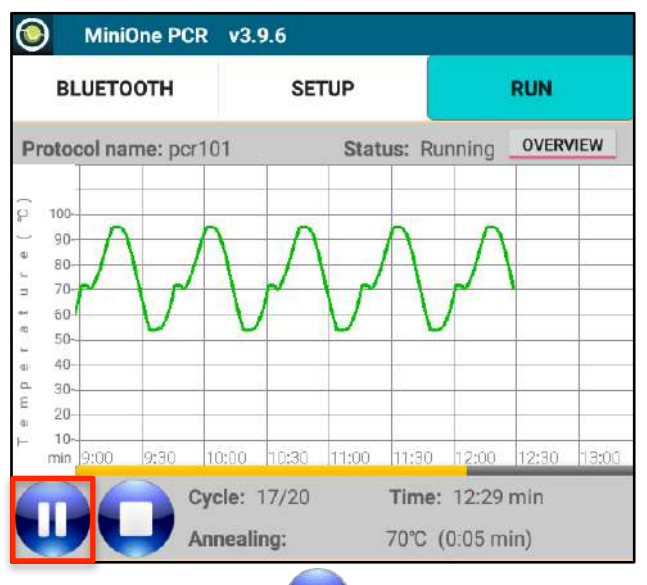

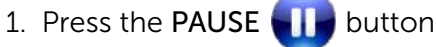

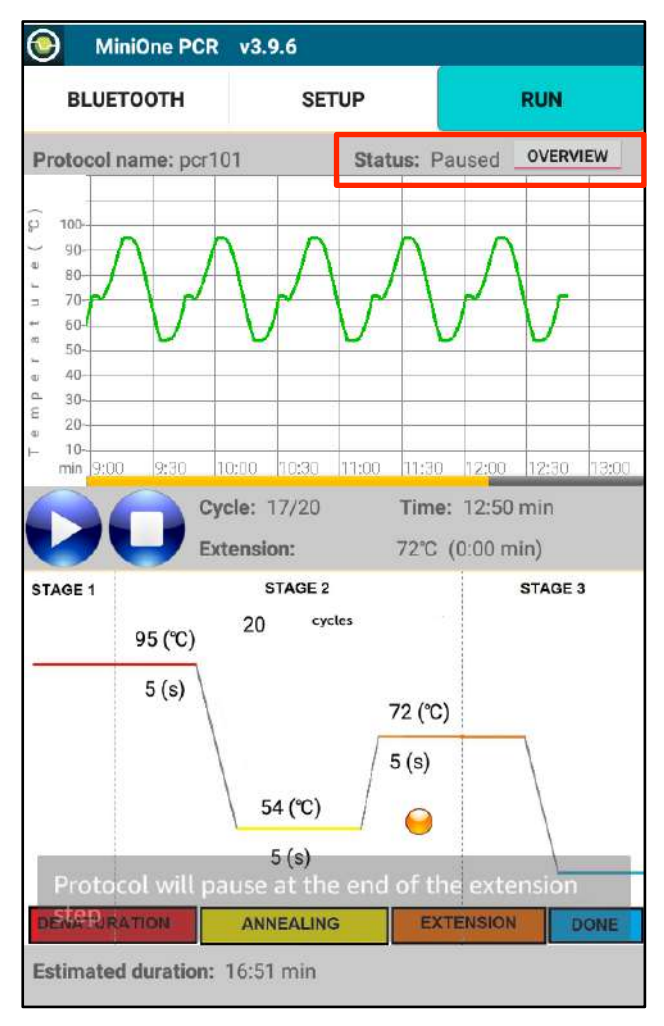

3. When in the extension step, the STATUS changes to Paused

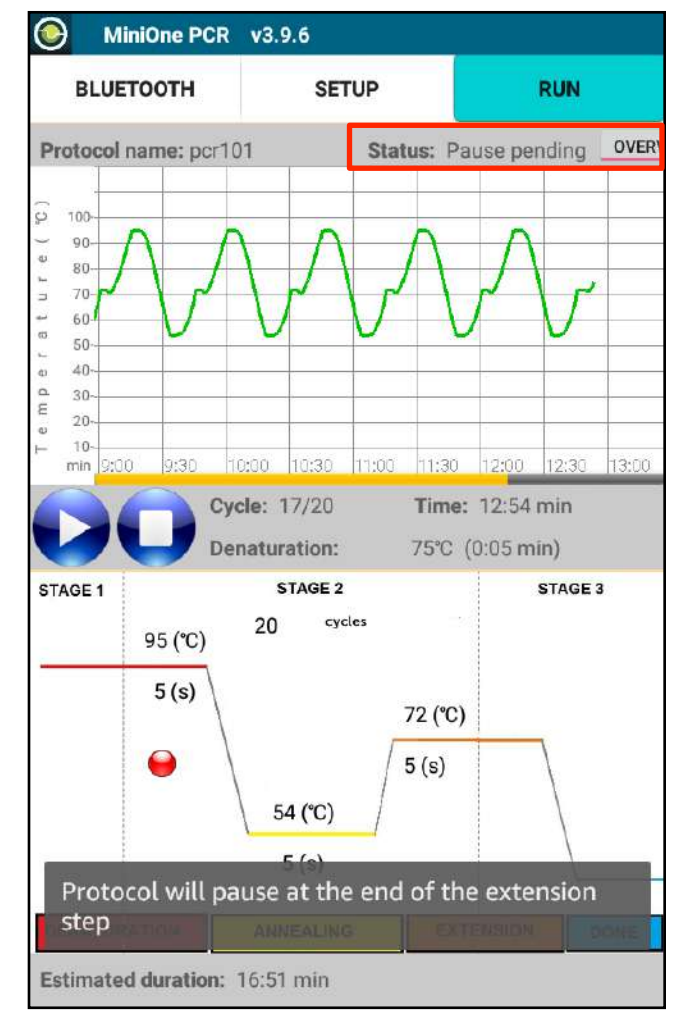

2. You will get a message that the unit will pause at the end of the extension step, and the STATUS now reads Pause pending

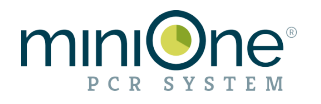

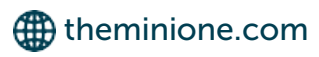

#### Creating a Constant Temperature Protocol

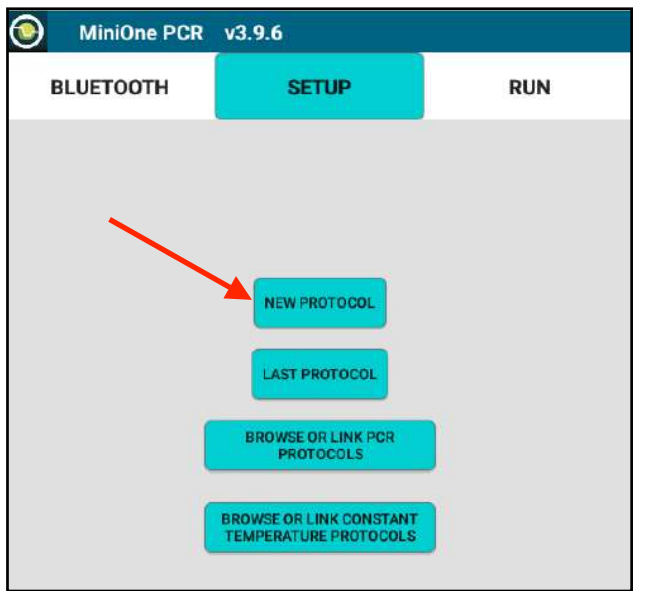

1. Select New Protocol from the SETUP tab

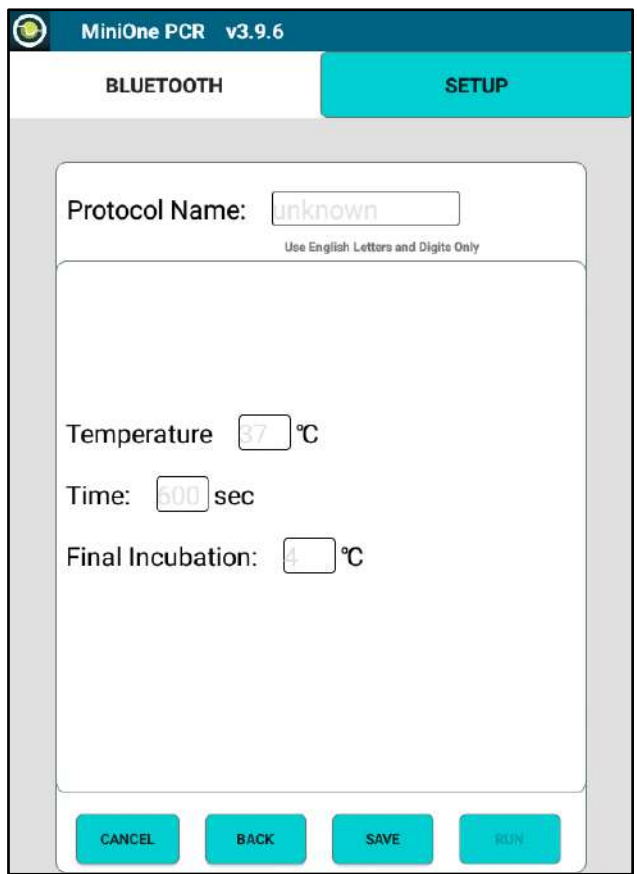

3. Enter temperature (°C) and time (seconds). (English letters and number only). When the program has been entered, tap SAVE to save the protocol to the mobile device, or RUN to advance to the RUN page.

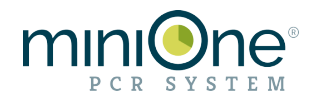

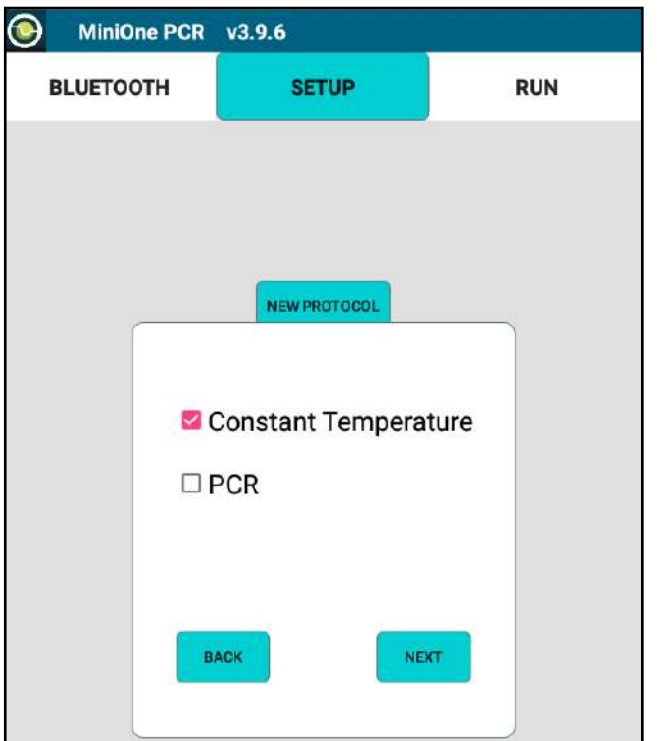

2. Select Constant Temperature, tap NEXT

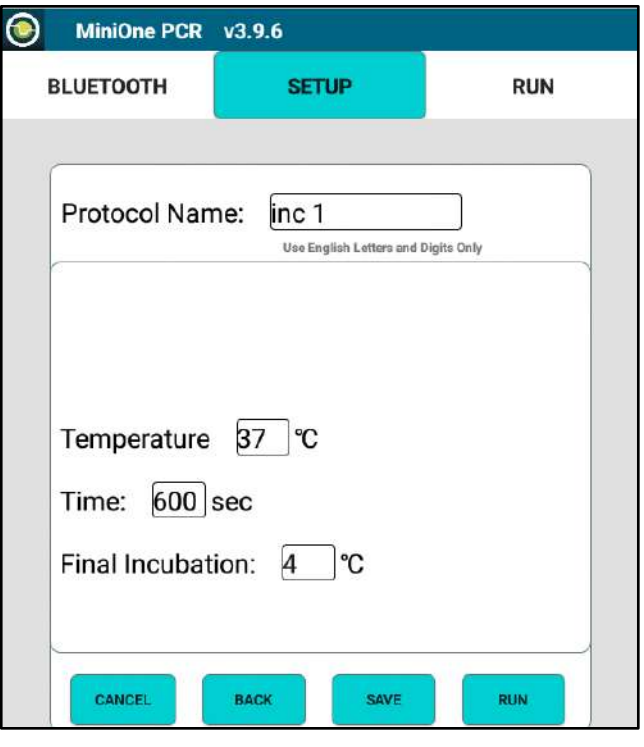

- Example protocol
- Temperature: 37°C
- Time: 600 sec
- Final Incubation: 4°C

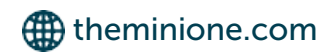

#### Protocol Libraries

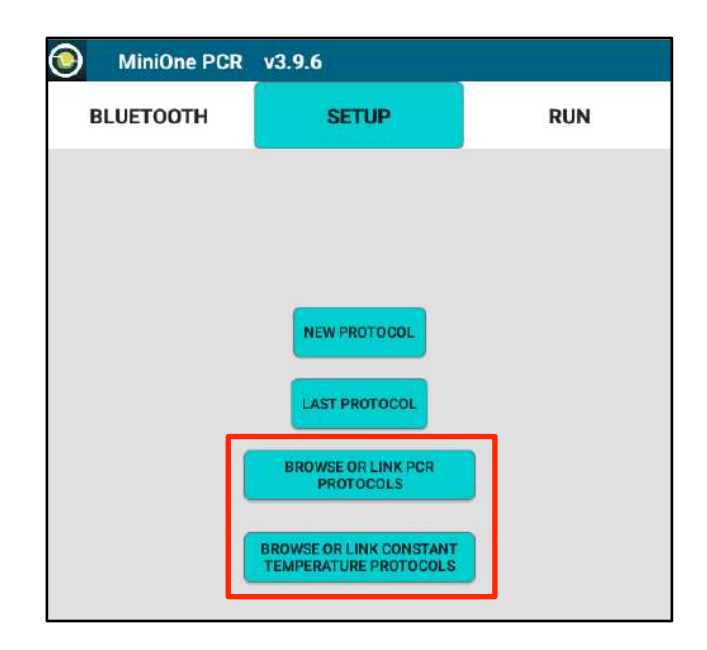

View your stored protocol in the protocol libraries by tapping Browse or Link PCR Protocols or Browse or Link Constant Temp Protocols

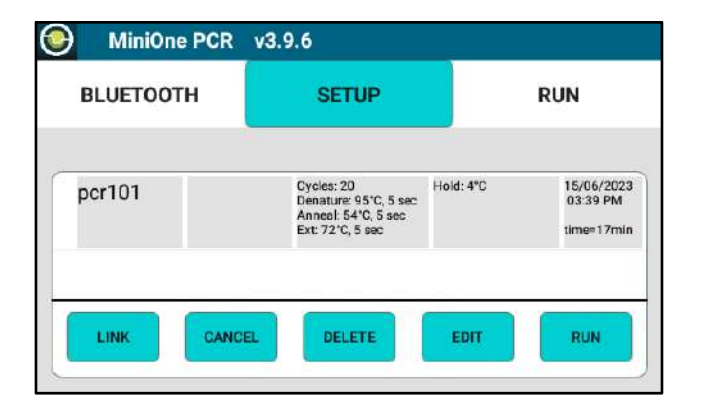

PCR Protocols (screen shortened)

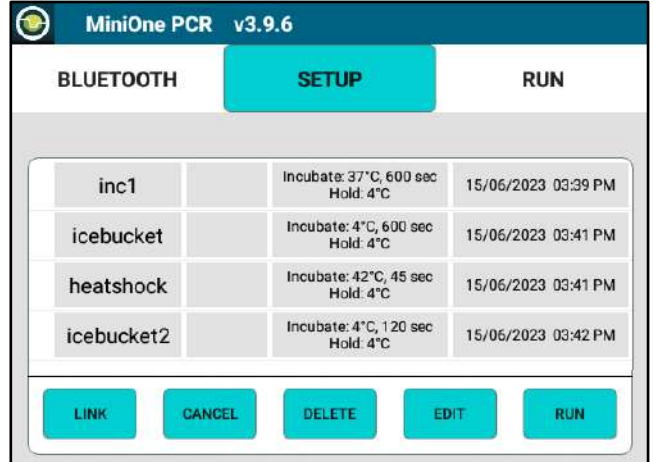

Constant Temperature Protocols (screen shortened)

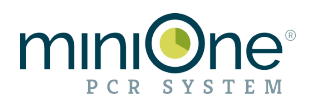

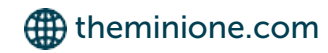

#### Linked Protocols for Android™ OS

Individual protocols can be "added" together to run one after another. You must be connected to the PCR machine to LINK protocols.

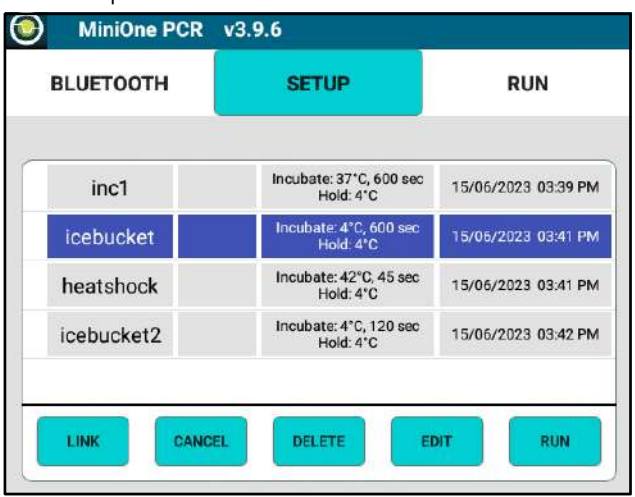

1. Tap to highlight the first protocol in your sequence, then tap the LINK button.

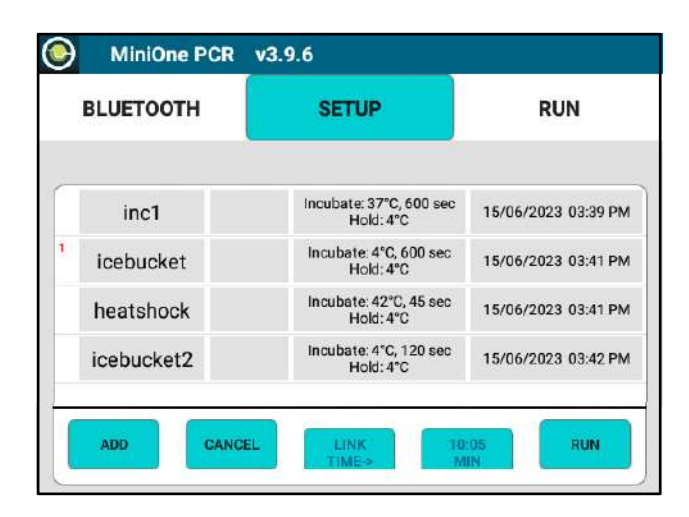

3. A red number  $1$  will appear next to your first protocol

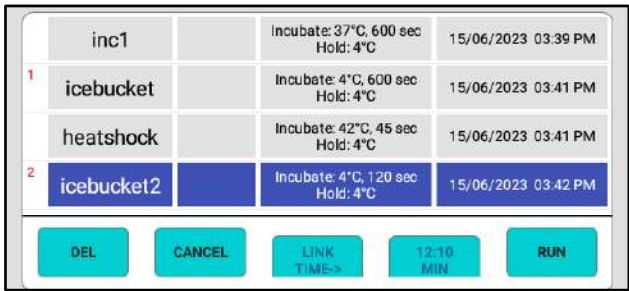

To remove a protocol from your link, tap to highlight then tap DEL button

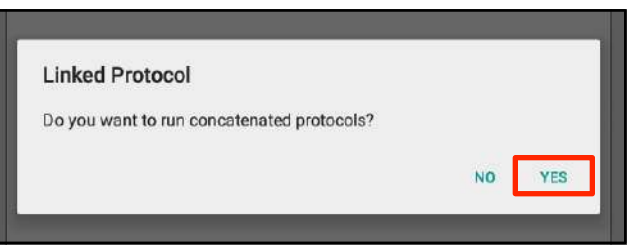

2. To confirm you want to link protocols, tap YES

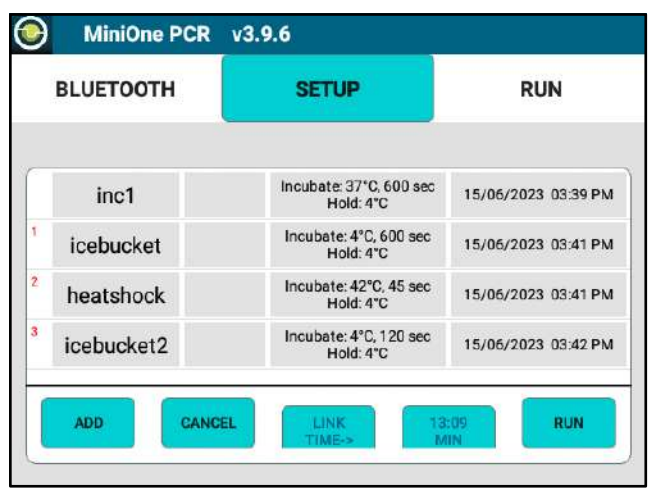

- 4. Select your next protocol and tap the ADD button. A red number 2 will show up next your second protocol. Continue to add protocols.
- 5. When you are ready to run the linked protocols, tap RUN to move to the Run Screen

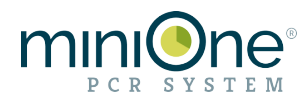

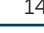

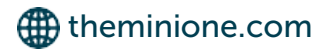

#### Linked Protocols for iOS®

Individual protocols can be "added" together to run one after another. You must be connected to the PCR machine to LINK protocols.

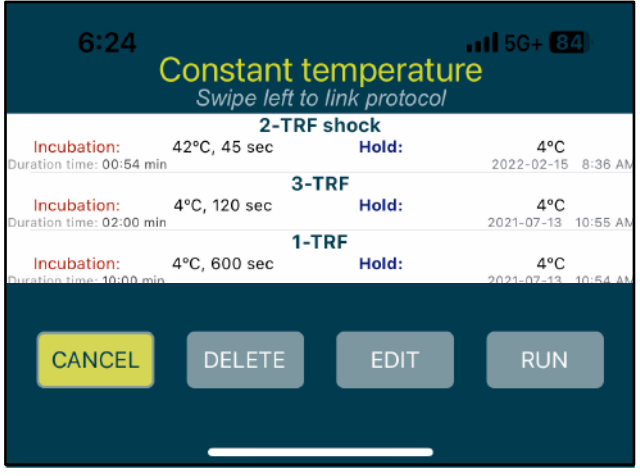

1. Select your first protocol and swipe left 2. Tap Attach to Link

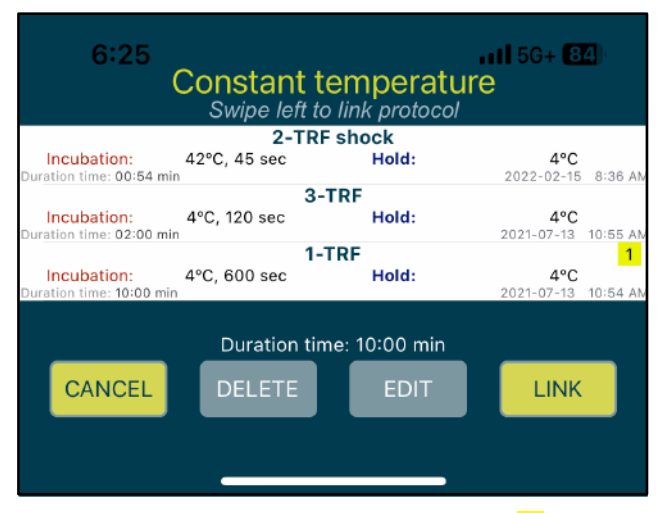

3. Your first protocol now has a number  $1$  to the right.

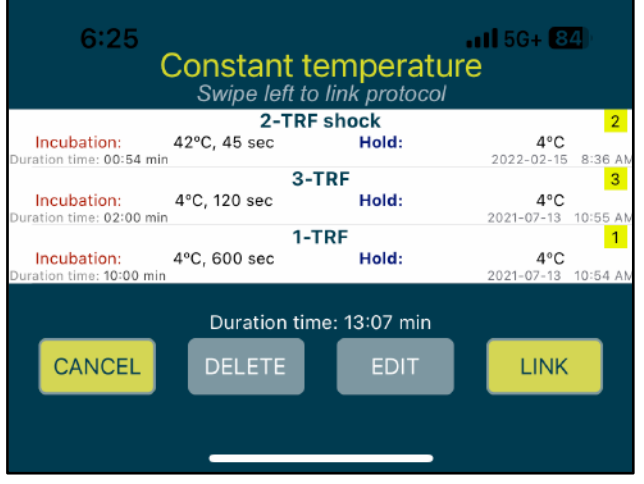

5. When ready, tap LINK to advance to the RUN screen.

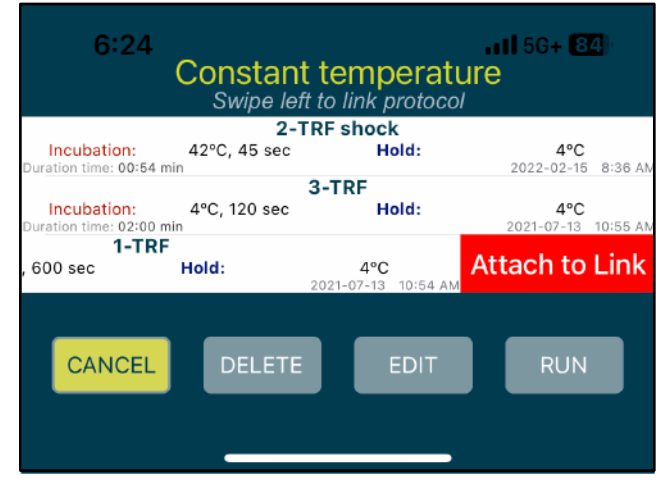

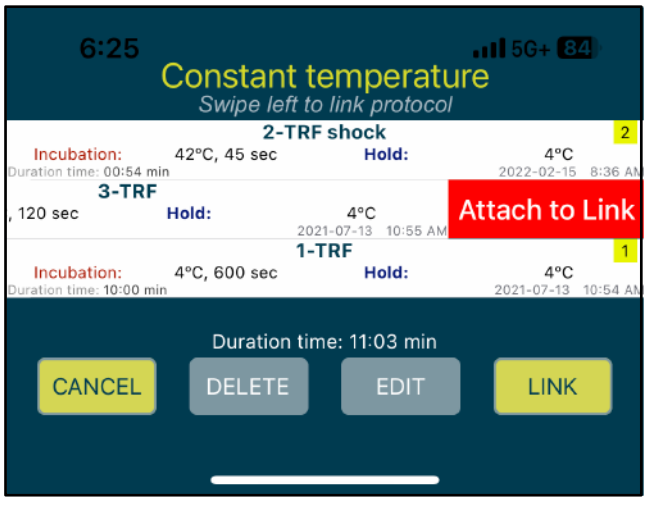

4. Continue to swipe left and tap Attach to Link until all protocols are attached. The yellow numbers will confirm the order in which your linked protocol will run.

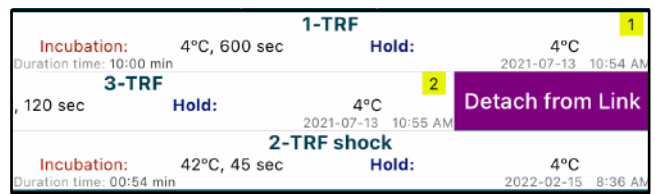

To remove a protocol from your link, swipe left and tap Detach from Link.

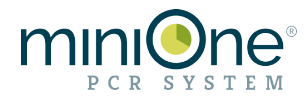

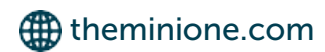

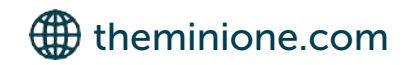

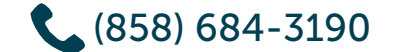

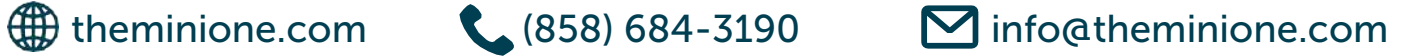

FastTaq, GreenGel, and PrepOne are trademarks of Embi Tec. GelGreen is a trademark of Biotium. Android is a trademark of Google LLC. iOS is a registered trademark of Cisco. MiniOne is a registered trademark of C.C. IMEX. Patents issued: US 10,641,731 B2, US 20110253541 A1